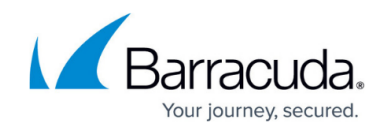

# **How to Create and Apply Schedule Objects**

#### <https://campus.barracuda.com/doc/79463000/>

Create schedule objects to configure rules with a time restriction. When applied to a host rule, application rule, or access rule, the schedule specifies the days and times that an action handled by the rule, is allowed or denied. You can also select specific dates that the schedule is valid for. Schedule Objects use the time of the CloudGen Firewall they are running on.

### **Create a Schedule Object**

- 1. Go to **Configuration > Configuration Tree > Box > Assigned Services > Firewall > Forwarding Rules**.
- 2. Click **Lock**.
- 3. In the left menu, click **Schedules**.
	- You can also create a schedule in the **Object Viewer** while editing an access rule.
- 4. Click the plus sign to create a new schedule object, or right-click the table and select **New Schedule Object**. The **Schedule** window opens.
- 5. In the **Object Name** field, enter a name for the schedule.
- 6. Configure the active time interval for the schedule object:
	- 1. To create a schedule for a recurring interval, e.g., Every Monday Tuesday 14:00 15:00, and Thursday - Friday 09:00 - 15:00:
		- 1. Select the **Enable Recurring Schedule** checkbox.
		- 2. Click the plus sign to add a time interval.

3. Select the weekdays and hours from the dropdown fields provided in the section. Recurring time intervals must be between Monday 0:00 to Monday 0:00 of the next week. Create multiple entries if the time interval passes the Mo 00:00 threshold. For more information, see **Configuring Daytime Intervals** in [Schedule Objects.](http://campus.barracuda.com/doc/79462999/)

- 2. To create a schedule for a specific date and time span:
	- 1. Select the **Restrict to time interval** checkbox.
	- 2. Enter or select the dates and times in the fields provided in the section.

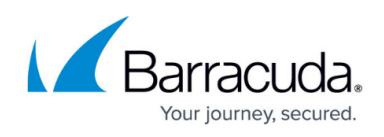

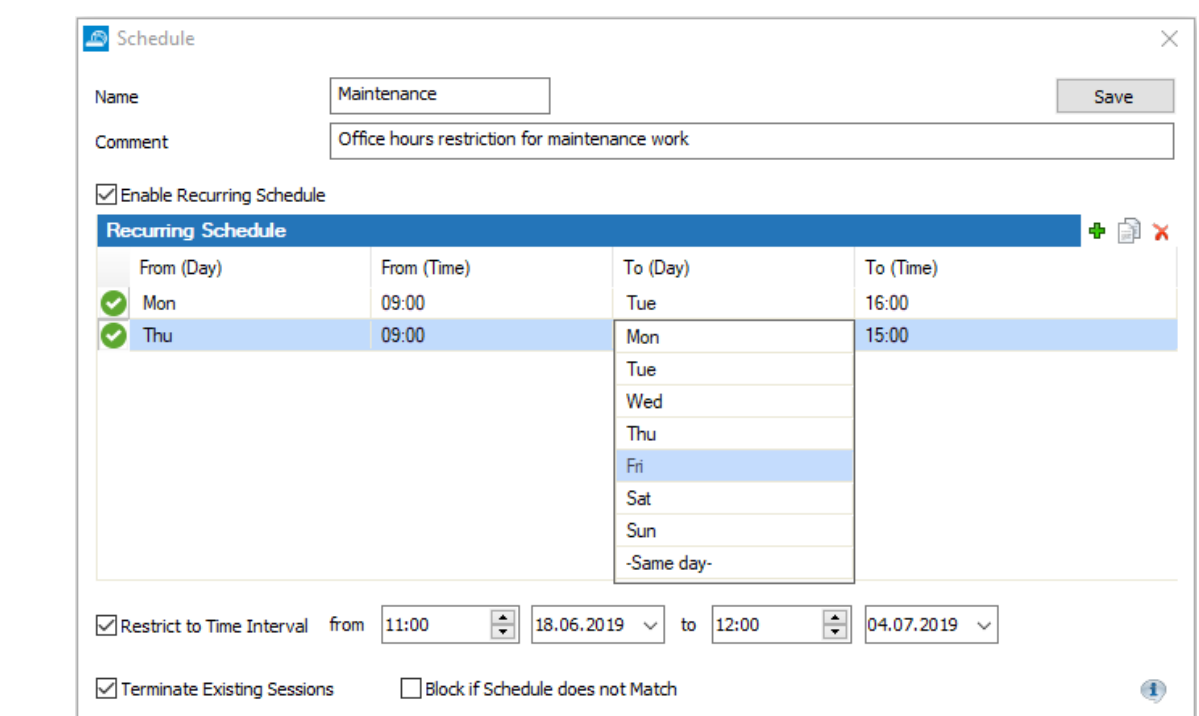

- 7. Select **Terminate existing sessions** if you wish active sessions to be terminated as soon as the time restriction begins.
- 8. By default, the rest of the access rules in the ruleset are evaluated when the schedule object of the access rule does not match. Select **Block if schedule does not match** to immediately block the connection when the schedule object does not match. No further rules will be evaluated.
- 9. Click **Save**.

The schedule object is now listed in the **Schedules** window and can be applied to host rules, access rules, or application rules.

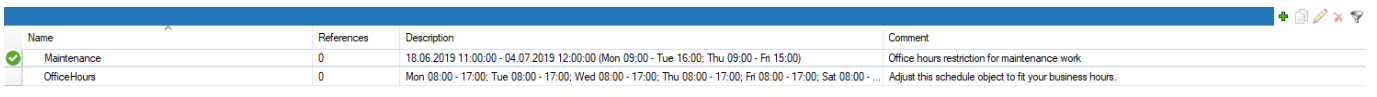

#### **Apply a Schedule Object to an Access Rule**

- 1. Go to **Configuration > Configuration Tree > Box > Assigned Services > Firewall > Forwarding Rules**.
- 2. Click **Lock**.
- 3. Edit the rule that you want to apply the schedule to.
- 4. Select the **time object** from the **Schedules** dropdown.
- 5. Click **OK**.
- 6. Click **Send Changes** and **Activate**.

## Barracuda CloudGen Firewall

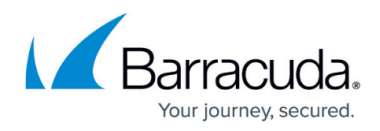

#### **Figures**

- 1. t1.png
- 2. t2.png

© Barracuda Networks Inc., 2020 The information contained within this document is confidential and proprietary to Barracuda Networks Inc. No portion of this document may be copied, distributed, publicized or used for other than internal documentary purposes without the written consent of an official representative of Barracuda Networks Inc. All specifications are subject to change without notice. Barracuda Networks Inc. assumes no responsibility for any inaccuracies in this document. Barracuda Networks Inc. reserves the right to change, modify, transfer, or otherwise revise this publication without notice.